# Mulberry® QuickStart Guide Mac OS X Version 4.0

© 2006 Cyrus Daboo. All rights reserved.

#### **Getting Started**

- Double-click on the Mulberry icon to start the program.
- Configure the basic network information through the "Simple" preference panel when it opens.

Contact your local network administrator to obtain specific information for your account.

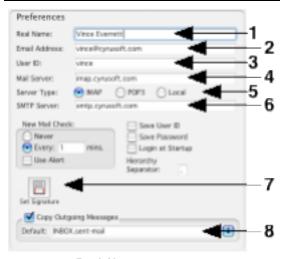

- 1. Enter your Real Name.
- 2. Enter your internet Email Address.
- 3. Enter your User ID.
- 4. Enter the Mail Server internet address.
- **5.** Select the **Server Type** IMAP or POP3.
- 6. Enter the SMTP Server internet address.
- 7. If you want text placed at the bottom of every message sent, click Set Signature to enter your signature.
- 8. To save copies of messages you send, turn on **Copy Outgoing Messages**, and enter the name of the mailbox. It is easier to come back to this once you have logged in and have a list of available mailboxes on your server. You can then use the popup menu next to the text field to select the appropriate mailbox.
- Click **OK** in the preferences dialog to save these settings permanently and get started using Mulberry!

#### Using the Server Pane

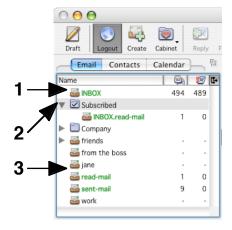

#### **IMAP**

- To login to your IMAP mail server, click the Login toolbar button. Enter your user ID and password at the prompt. The button will change to Logout.
- At first you may not see a list of mailboxes, in which case choose New Display Hierarchy from the Display Hierarchy sub-menu in the Mailboxes menu and enter the location of your normal mailbox hierarchy.
- Mailboxes are displayed in the following order:
  - your **INBOX** (1) for new mail is always first.
- any IMAP **Subscribed (2)** folders are next. Subscribed folders are ones you're particularly interested in.
- any mailbox display hierarchies (3).

# POP3

 To download new messages from the POP3 server open the INBOX (1), and select Check Mail from the Mailboxes menu. Enter your user ID and password at the prompt.

#### General

- To Open a Mailbox to view its contents:
  - $\,$   $\,$  select the mailbox with a single click
- To Create a New Mailbox:
  - choose Create Mailbox... from the Mailboxes menu

#### Using the Mailbox Pane

 Once you've opened a mailbox, a list of messages in that particular mailbox will be shown in a default sort order.

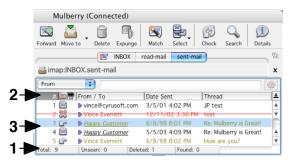

- Mulberry displays some information about the name of the mailbox, the number of messages in the mailbox (1), and the number marked for deletion.
- Below the Mailbox header area is a row (2) listing the category of message information shown in the columns below.
- clicking on a particular column title sorts the messages by that category.
- to add, delete, or change a message category, hold down the command key while clicking on an existing category title for a pop-up menu.
- the message number category indicates the order the message was inserted into this mailbox.
- special icons (3) indicate the mail server's flag for that message.

# • To Preview a Message:

- select the message with a single click.

# • To Delete a Message:

- select the message and click the **Delete** toolbar button to mark the message for deletion.
- the message will not be removed from the server until the **Expunge** toolbar button is clicked.

# • To Copy a Message to another Mailbox:

 select the message and drag it over a mailbox name in the server pane, and release the mouse button.

# • To Search a Mailbox for Messages with particular details:

 click the **Search** toolbar button to display the search dialog and set up the search criteria to find the messages of interest.

#### Reading Messages

• The Mulberry Message Preview pane is divided into three parts: an **address caption (1)** that displays a summary of the address and subject information, a **parts (2)** table for displaying attachments, and the **message text display (3)** to show the message itself.

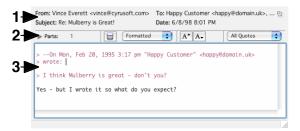

#### • To View Information about a Message:

- click on the twist-down arrow on the Parts table (2)
   to see a list of attachments and MIME parts
- click on the message text display (3) to select and copy text to the clipboard.

# • To Read through a Message:

- click on the scrollbars to display more text, or
- use the Page Up and Page Down keys, or
- use the spacebar to scroll down to the bottom.

# • To Read through a Series of Messages:

- use the command key shortcuts **cmd-[** and **cmd-]**, or
- keep hitting the spacebar at the end of a message to automatically preview the next message in your mailbox.

# • Actions from within a Message Pane:

- to delete a message, click the **Delete** toolbar button
- to reply to the person who sent you the message you are currently reading, click the Reply toolbar button.
- To forward the message to someone else, click the Forward toolbar button.

# Printing and Saving Messages to a File

- To Print the current message, choose **Print** from the **File** menu.
- To save the current message, choose Save from the File menu.
- To print or save one or more messages from the mailbox pane, first select the messages by holding the command key and clicking one or more message captions. Then choose Print or Save from the File menu.

# Viewing and Saving Attachments

 Click on the Parts twist-down to see a list of message parts. Message parts are identified by their MIME type and subtype (1) and a name (2). There is always at least one part to a message – usually the text/plain message you can read.

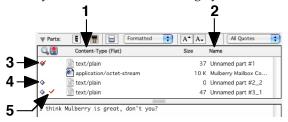

- The message part currently on display is marked with a red checkmark (3).
- Other parts that can be displayed in Mulberry can be viewed by clicking the button next to them (4).

# • To View a Message Attachment:

- double-click on the part caption

# • To Save a Message Attachment:

- double-click on the part caption, or
- click on the part to select it and drag it to the desktop
- provide a file name when prompted.
- A part that has already been saved to disk is indicated by a checkmark (5).

# • To Open the Attachment with a Helper:

 if Mulberry has a "helper" application available that can display or use the attached part you've saved, it will additionally ask you if you wish to display the part. in another dialog box. Click **OK** to launch the application automatically and open the saved part.

#### **Composing Messages**

# • To Start a Draft of a New Message:

- choose New Message from the File menu or use the command key shortcut cmd-N, or
- click the **Draft** toolbar button, or
- click the **Reply** or **Forward** toolbar buttons while reading a message.

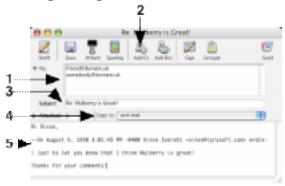

# • To Compose a Message:

- Type one or more email addresses in the **To: (1)** field.
- To send a copy to another person, click Add Cc (2), then type in the address in the Cc: field, if required.
- Supply a subject in the **Subject: (3)** field.
- If you want to keep a copy of the message you sent, select a Mailbox from the list in the pop-up menu (4).
- Type in the message text area (5) to compose your message. Compose as you would with a word processor, letting the text wrap around.
- To spell check the text, click the Spelling toolbar button.
- To add an attachment, click the Attach toolbar button and choose the files to attach.
- When ready, click the **Send** toolbar button or use the command key shortcut **cmd-M**.

# • To Exit Mulberry:

Select Quit (cmd-Q) from the File menu.

# More Help with Mulberry

- Select Mulberry Help from the Help menu
- Go to Preferences (in the **Mulberry** menu) to configure other Mulberry options
- read the Mulberry Getting Started Guide
- contact your site's Mulberry administrator
- http://www.mulberrymail.com/support

© 2006 Cyrus Daboo. All rights reserved.